# 经济及科技发展局

## **CEPA** 证明书网上申请服务使用指南

#### **1.** 网页登录

在经济及科技发展局网页(www.dsedt.gov.mo)点选"用户登入"后,进入"一户通" 登入画面并选择实体帐户。

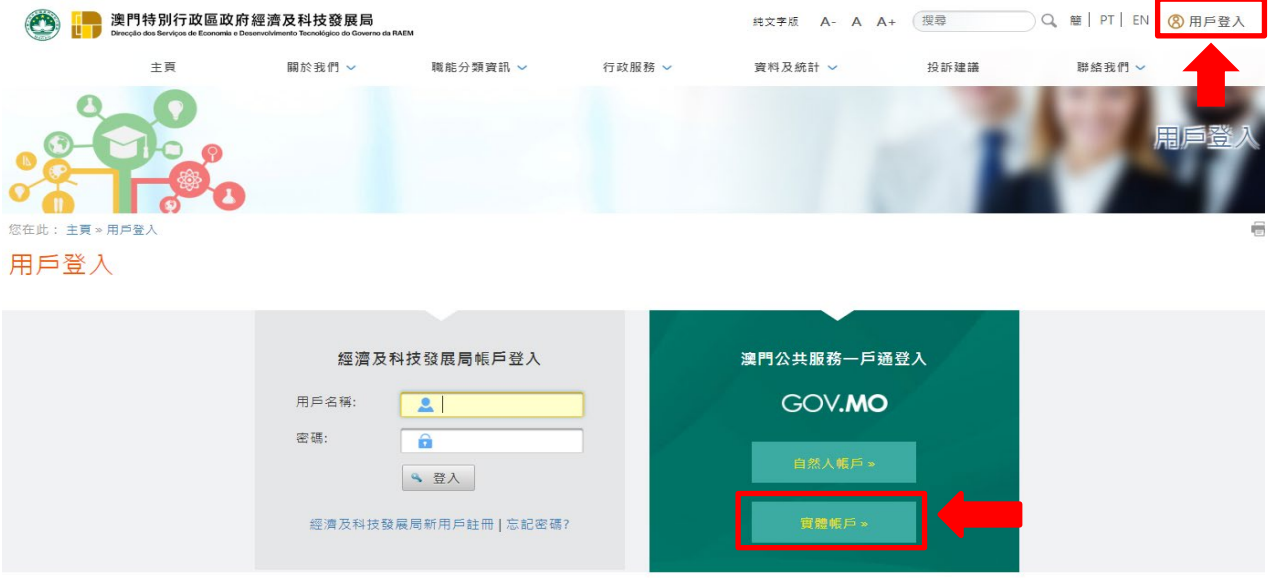

## **2. "**一户通**"**实体帐户登入

输入实体编号、用户名称及密码便可登入"一户通"系统。

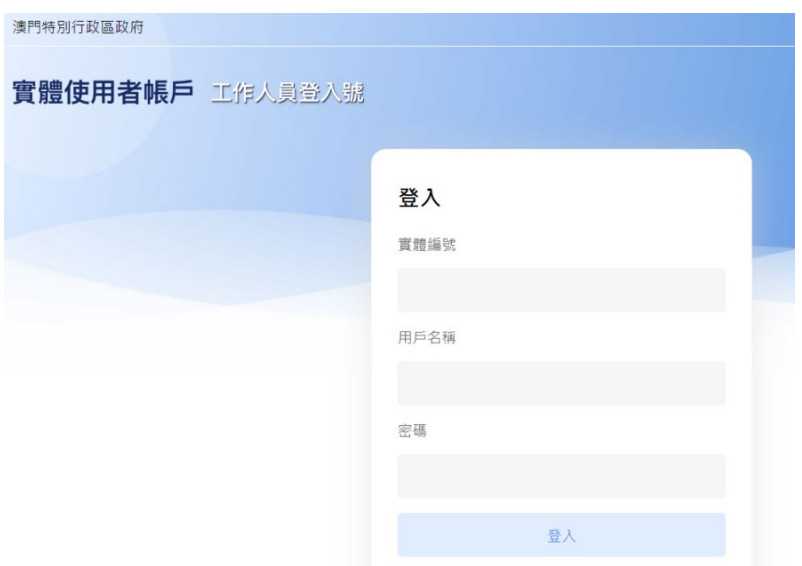

### **3.** 网上申请服务

进入网上申请专区"主页>行政服务>电子服务>网上申请>更紧密经贸关系 安排",并选择所需申请的服务。

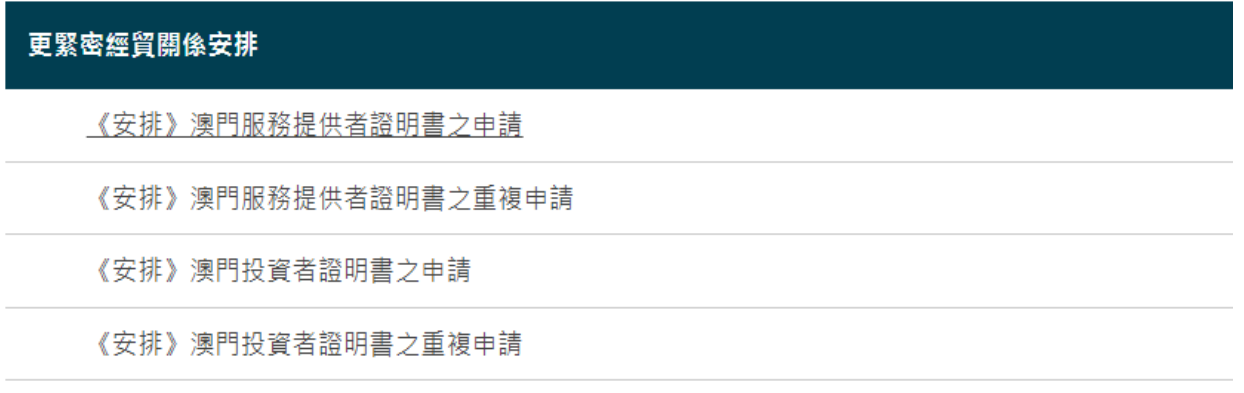

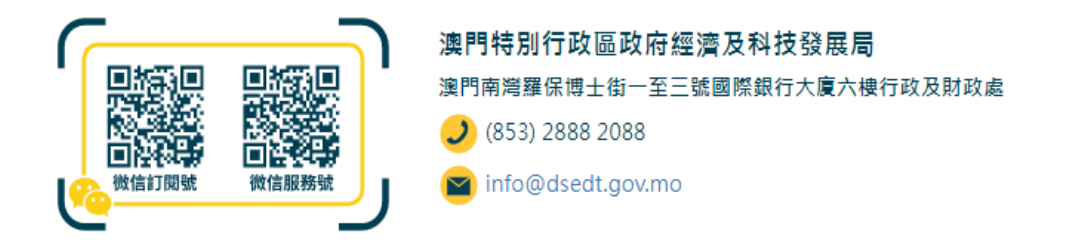

### **4.** 在线填写申请表

填表前,先为申请文件输入一个简短描述,方便日后识别和管理,然后点选"下 一页"开始填写申请表及上载 PDF 格式的附同文件。

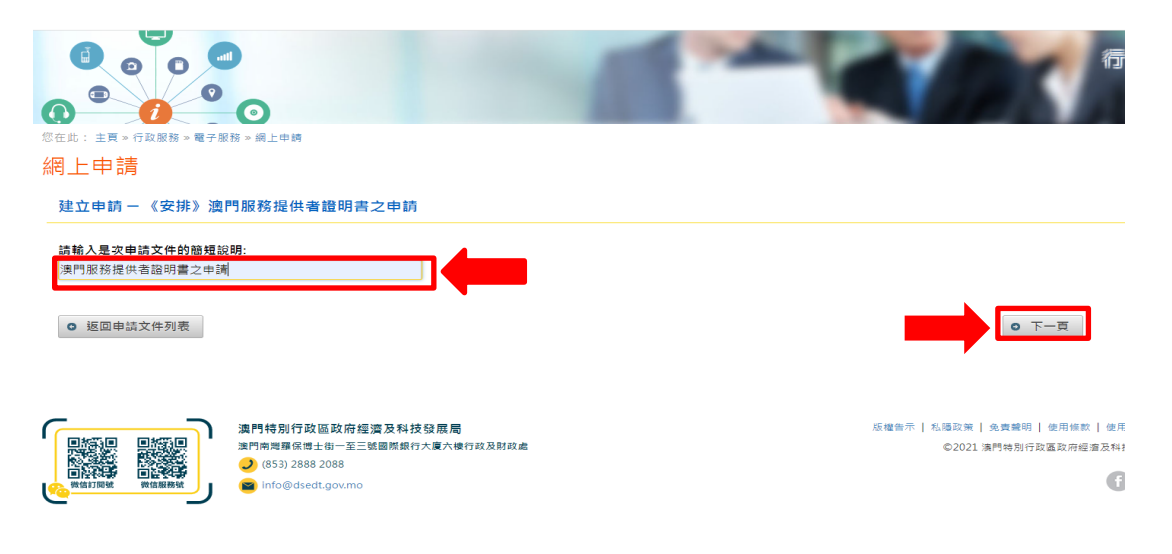

## **5.** 提交申请及补充文件

核对资料无误后即可提交申请;有关申请如须递交任何补充文件,企业可通过 电子方式向经科局提交,或前往本局区域合作资讯中心递交。